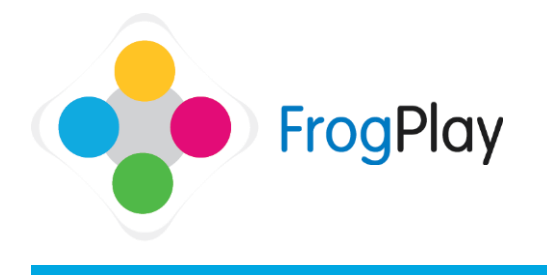

From **The Student Room**, click on the **Computer** OR click on the **1** icon on the **Navigation bar** 

followed by the Quizzes icon

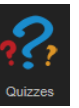

This is the My Revision section. From here you can access the games based revision.

## **Stage 1: Select Key Stage, Subject and Exercise**

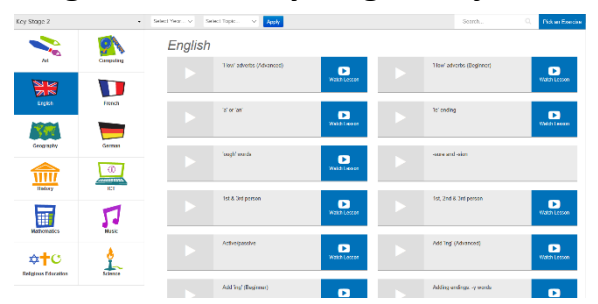

NOTE: If the exercise is English or Maths then you will also notice a short video lesson designed to help you if you are struggling on the task.

## **Stage 2: Choosing the Game to play**

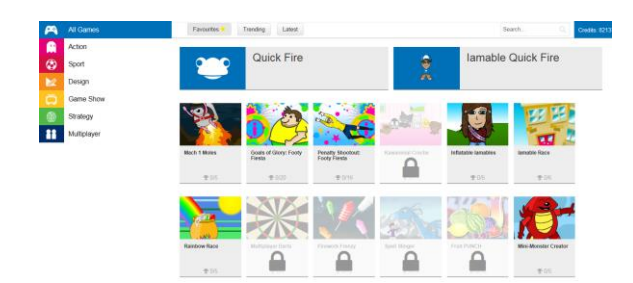

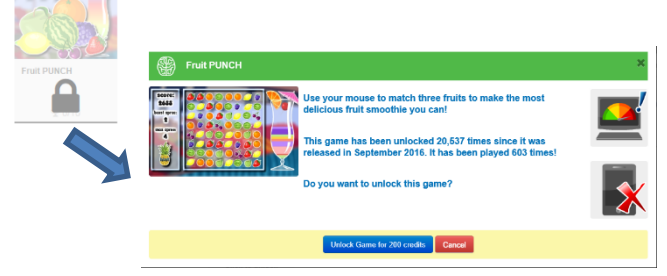

- a) Select the Key Stage.
- b) Select which Subject you wish to attempt by clicking on the image of the subject.
- c) Select the exercise you wish to take from the list that displays.

NOTE: Any exercises previously taken will display your previous score and an indication of Red, Amber or Green.

**Red** means you need to practice more **Amber** means you have room for improvement **Green** means you are doing well

- a) Once the exercise is selected you will then need to choose the game you wish to play.
- b) Click on the different categories on the left of the page to choose the type of game you want to play.
- c) When the type of game is selected, click on the game you would like to play.

NOTE: You will only start with limited games and must earn credits to unlock more games.

d) Depending on which game you have selected it may have a padlock symbol to show you need to unlock it.

To do this, select a game that has a padlock displayed. It will display a description and an '**Unlock Game**' button.

Contact our Technical support team on **01422 395939** or visit https://www.frogeducation.com/community

## **Stage 3: Attempting the exercise**

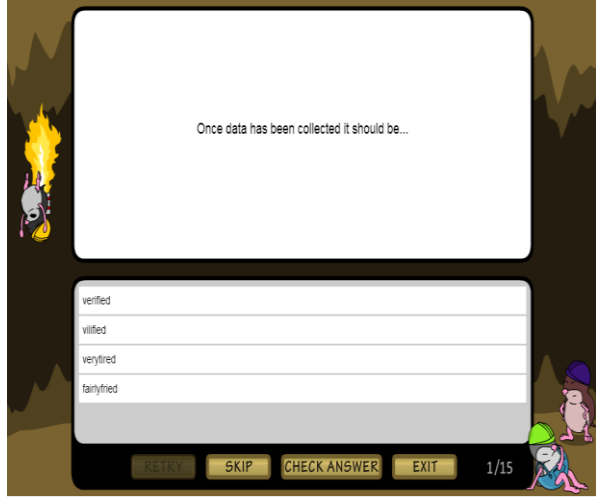

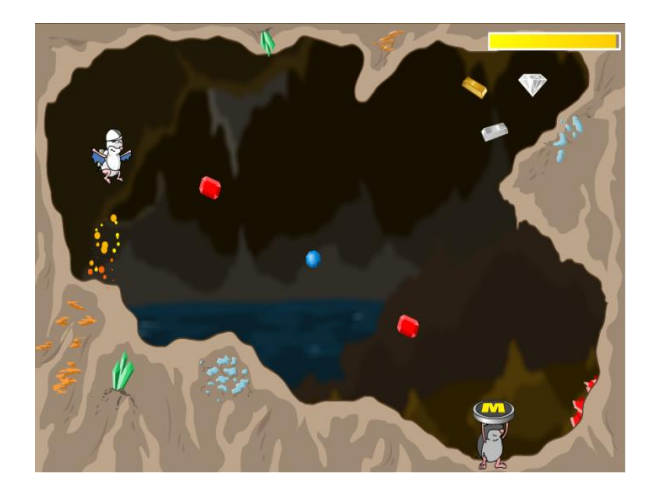

- a) Once game has been selected, the exercise will start. You will be shown any instructions at the beginning of the game to explain what to do.
- b) There are a range of different questions types. When the question is displayed, choose an answer you think is correct and click 'check answer'. It will tell you if the answer is correct or incorrect. If incorrect, you can find out what the correct answer is by clicking '**Tell me the answer'**.
- c) After answering several questions you will be able to play the game.
- d) The screen will show the game you chose to play. Depending on your answers, the exercise will determine how hard or easy the game will be. **Answering the questions correctly will increase your chance of a good score in the game**.
- e) After the short game you will receive additional questions. Keep going until you complete the entire quiz. It will display your results in the game (for a chance to appear on the Champion's League) and your academic performance.

NOTE: If you do not like the game you have chosen, click 'Exit' and you can either choose to exit the exercise (not recommended) or to continue the exercise in Quickfire mode to ensure your scores are protected.

## **Stage 4: Exercise results**

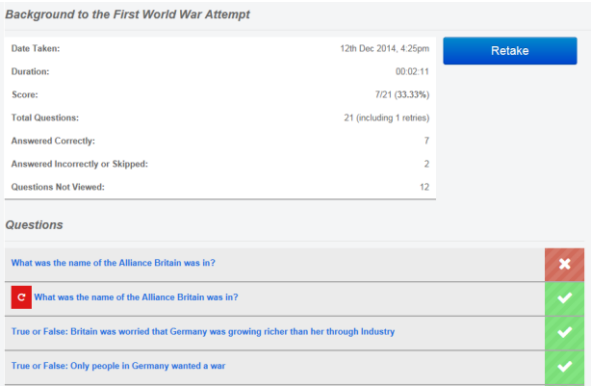

- a) After completing the exercise, it will take you to '**My Reports'** to show your results.
- b) From here you can see the following: When you attempted the exercise How long it took to complete Your academic score Your correct and incorrect answers How many questions not viewed

You can also retake the exercise.

NOTE: If the exercise is one of the FrogPlay quizzes for English or Maths then you will also notice a short video lesson designed to help you if you are struggling on the task.

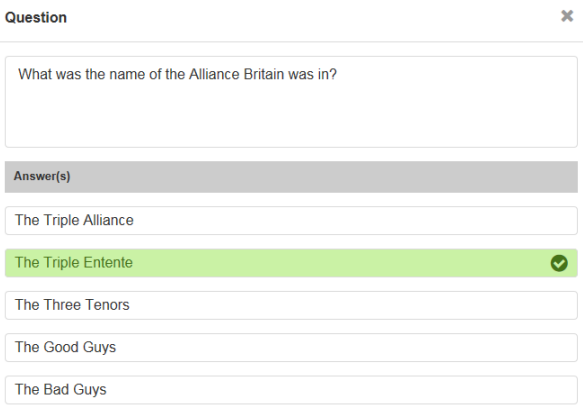

c) You can click on any of the questions to see the correct answer. This will help you improve in future tries which will help you gain more credits for unlocking new games and features.